# **Direct Certification User Guide**

This project has been funded at least in part with Federal funds from the U.S. Department of Agriculture. The contents of this publication do not necessarily reflect the view or policies of the U.S. Department of Agriculture, nor does mention of trade names, commercial products or organization imply endorsement by the U.S. Government.

# **Table of Contents**

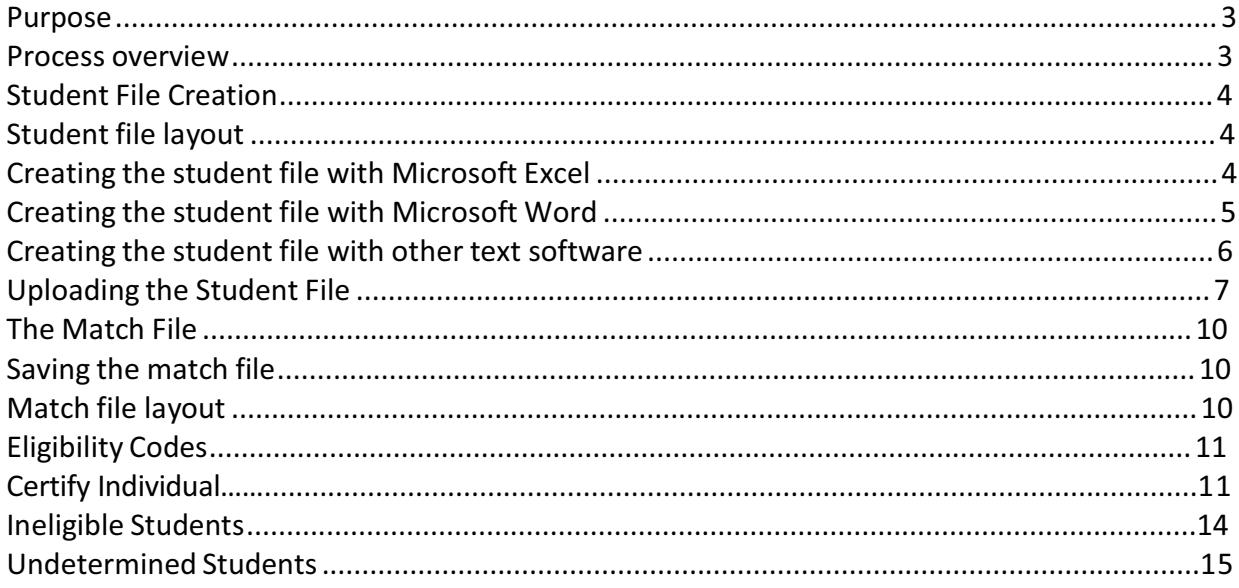

In accordance with Federal law and the U.S. Department of Agriculture policy, this institution is prohibited from discriminating on the basis of race, color, national origin, sex, age or disability.

To file a complaint of discrimination, write USDA, Director, Office of Civil Rights, Room 326-W, Whitten Building, 1400 Independence Avenue SW, Washington, D.C. 20250-9410 or call 1(866)632-9992 (English/Spanish) or 1(800)877-8339 (English TDD) or 1(800)845-6136 (Spanish TDD). USDA is an equal opportunity provider and employer.

Direct Certification Contact Information

Questions or problems with the Direct Certification application should be directed to the Child Nutrition Programs: Phone: 801-538-7860

Direct Certification policy questions should be directed to your Specialist at the Utah Office of Education, Child Nutrition Programs.

Questions regarding a student's eligibility should be directed to your local Utah Workforce Services office for FEP or SNAP or Human Services for Foster Children.

## **Overview**

#### **Purpose**

The purpose of direct certification is to identify children that are categorically eligible for free school meals without the need for a paper application. Categorical eligibility is based on the household in which the child lives participating in the Special Nutrition Assistance Program (SNAP or Food Stamps), the Family Employment Program (FEP), or who are certified as foster children. Before continuing with the Direct Certification process, review the *Eligibility Manual for School Meals* (http://www.schools.utah.gov/cnp/DOCS/NSLP/EligibilityManual.aspx ) for more information on the policies and the responsibilities for direct certification.

There is a fine of not more than \$1,000 or imprisonment of not more than one year, or both, for publishing, divulging, disclosing or making known in any manner or extent not authorized by Federal law, any eligibility information. Before disclosing eligibility information to anyone outside of Child Nutrition programs, check the *Eligibility Manual*, part 7 and Appendix C. Disclosure of eligibility information is not a program requirement.

#### **Process overview**

All School Food Authorities (SFAs) who do not use the food service module of the Student Information System (SIS) must perform Direct Certification matching at least three times each school year. Ideally, the first match would take place before school starts when the new-year students are entered into the SFAs system. A second match would take place in October, once prior year eligibility has expired. A third match would take place in January.

SFAs using SIS may find the single child look-up feature of CNPweb useful (page 13). "Certify Individual" allows for a single child look-up. The SFA can enter more information about the child (address) or the parent's name in order to narrow down the matching process. In addition, the single child look-up uses Soundex software to find names which sound like the name typed into the system, but are not spelled in the same way. Matches found during the single child look-up must always be evaluated to assure the record is accurately matched to the enrolled child.

If there is a question about the possible match, it is up to the SFA to contact the local Workforce Services (SNAP or FEP) or Human Services (foster children) offices to determine if the possible match is the student or not. If the student's eligibility cannot be determined through this process, a paper application can still be completed for the student.

For SFAs not using SIS, the matching process begins with the creation of a file of enrolled students OR with the use of the UTREx enrollment data. The SFA then logs on to the CNPweb, clicks on the "Application" menu and then clicks on "Direct Certification" (DC) and uploads the student files or uses the enrollment list uploaded to the Office of Education (UTREx). DC matches the student file with a database of children whose families are participating in a program eligible for free school meals or who are foster children. Once the match process is complete the file is available for the SFA to download.

The process uses the child's first name, last name and date of birth to find a match for the student. Only students that match all three criteria will be identified as eligible by the Direct Certification Program.

The matching process is not 100% accurate. Typographical errors and nicknames make it impossible to achieve complete accuracy in the process. Students that have a close match in the eligibility database will not be identified.

# **Student File Creation**

Follow the instructions below to create a student file for upload to the direct certification program. It is also possible to select the enrollment list on file at the Office of Education (UTREx) to determine matches.

**Note:** If a school software program is used for student management, contact your software representative. Some software has built in functionality for creating a student file for direct certification.

If the student software does not have the functionality for creating the student file, Microsoft Excel is the easiest way to create a file, but virtually any text editing software may be used as long as the file can be saved as plain text (.txt).

The SFA computer support staff should be contacted to provide assistance in the creation of the enrolled student file, uploading the file and downloading the matches. The computer support staff may also be able to assist with processing the matching students so their eligibility status is updated in the school meals system. It is important that the student list uploaded includes all students who will be enrolled during the school year, including new year enrollees (Head Start, kindergarten or transfer students).

#### **Student file layout**

The direct certification program requires the student file be in a **tab delimited** format and contain the following information:

**Last Name**: Character data up to 20 characters long **First Name**: Character data up to 15 characters long **Date of Birth**: Date. Format (MM/DD/YYYY). (January 1, 2010 should be "01/01/2010" not "1/1/2010"). **School Use**: Character data up to 28 characters for school district use. Optional information,

such as the student identifier or the school where the child is enrolled.

### **Creating the student file with Microsoft Excel**

After setting the width of the data field for the birthdate, click on the top of the column so the entire date column is highlighted. Right click the mouse, select "Format cells" and change the entire column to "text." The system will not match the date unless it is in the correct format. If the column is not changed to "text," Excel will drop off any zeros (January 1, 2010 should be "01/01/2010" not "1/1/2010").

Once the data is in Excel, make sure the columns are in the correct order: Last Name, First Name, Date of Birth and School Use (optional). Click on File then **Save As**. In the "Save as type" box select: **Text (Tab delimited) (\*.txt)**

Save the file with any name and location -- be sure to make a note of it can be retrieved when uploading the file. Below is an image of how the file should look when saving in Excel:

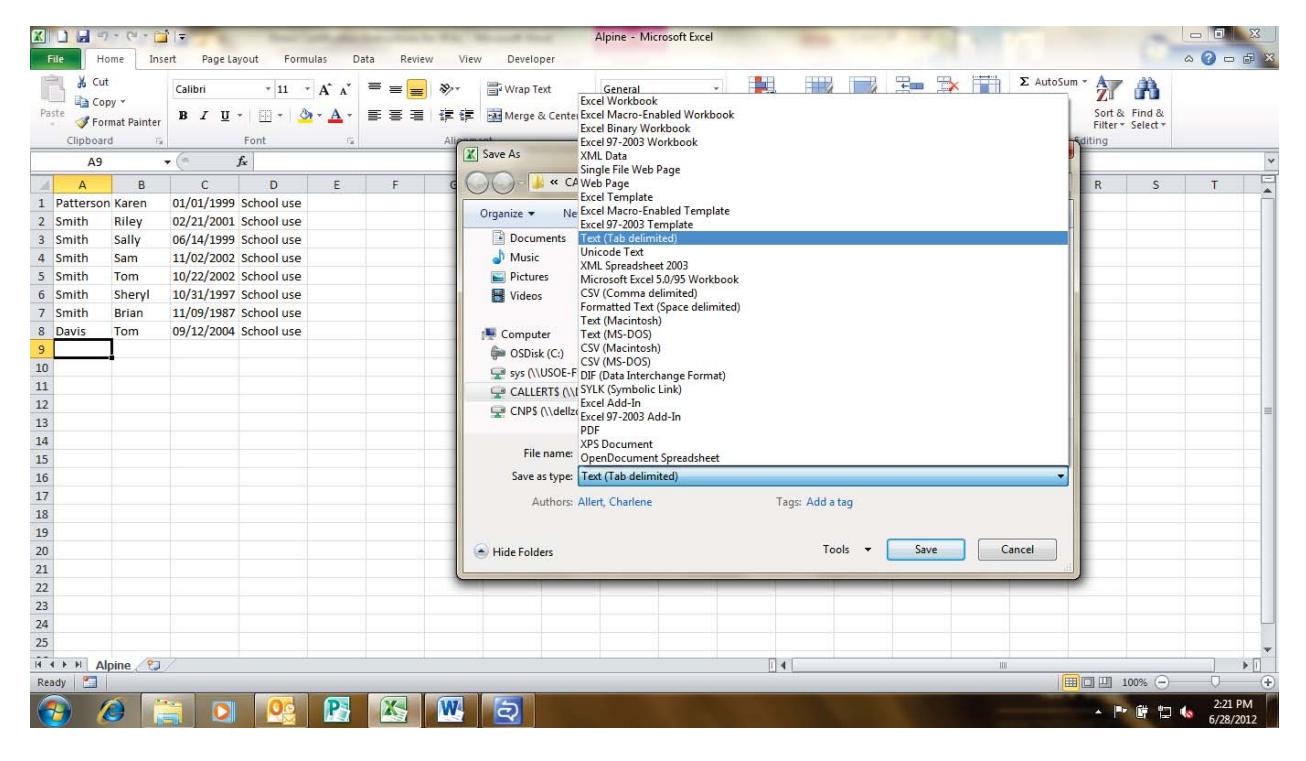

#### **Creating the student file with Microsoft Word**

Microsoft Word can be used to create your file but it is not recommended if there are a large number of students. To create the file, do the following for each student:

- 1. Type the student's last name
- 2. Press the Tab key
- 3. Type the student's first name
- 5. Press the Tab key
- 6. Type the student's date of birth
- 7. Press the Tab key
- 8. Type in any school use information (Skip this step if you do not use this field)
- 9. Press the enter key and repeat steps for each additional student

Once finished, click File then **Save As**. In the "Save as type" box select: **Plain Text \*.txt)**. Save the file with any name and location -- be sure to make a note of it so it can be retrieved when uploading the file.

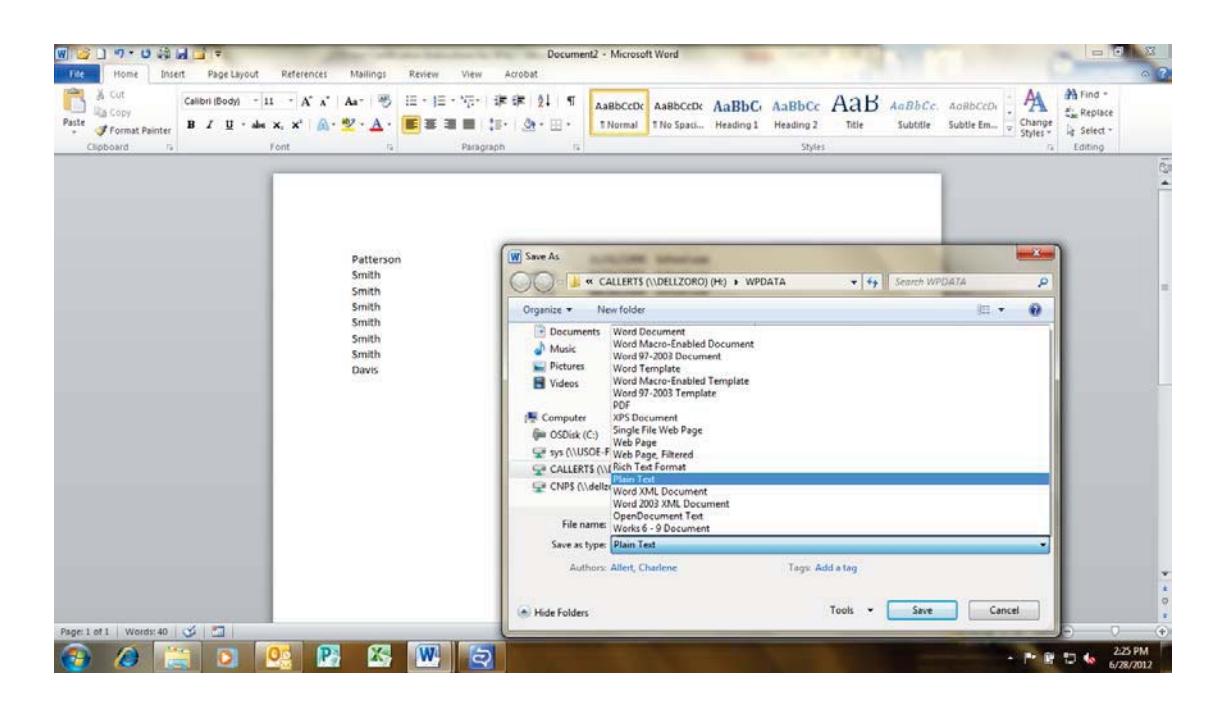

After clicking save, a conversion dialog box (shown below) will open. Click OK and the file will be saved.

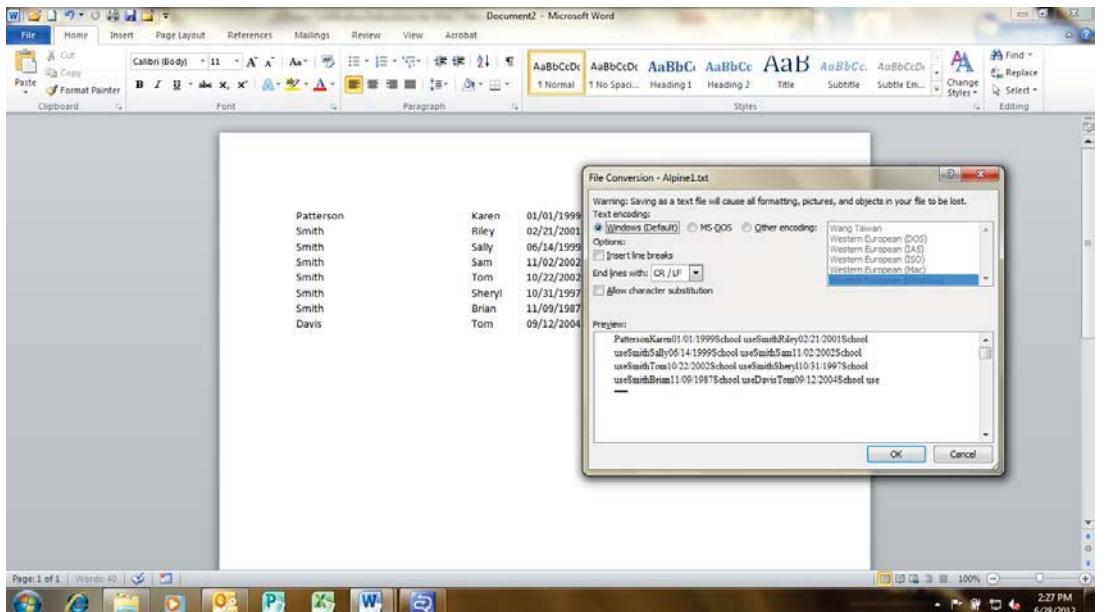

#### **Creating the student file with other text software**

Other text software (such as Notepad or WordPad) can be used to create the file, but it is not recommended if there are a large number of students. To create the file, follow the steps above for creating a file with Microsoft Word. When finished entering the information be sure to save the file as Plain Text (\*.txt) , Text Document (\*.txt) or whatever the software uses to designate a .txt file

If unsure if any of these options for creating the student file will work, contact the school or district computer support staff for assistance.

# **Uploading the Student File**

After logging into CNPweb, click on School Nutrition Programs puzzle piece, click "continue," and select the current program year. Click on "Applications" in the upper left hand corner of the screen. Click on "Direct Certification."

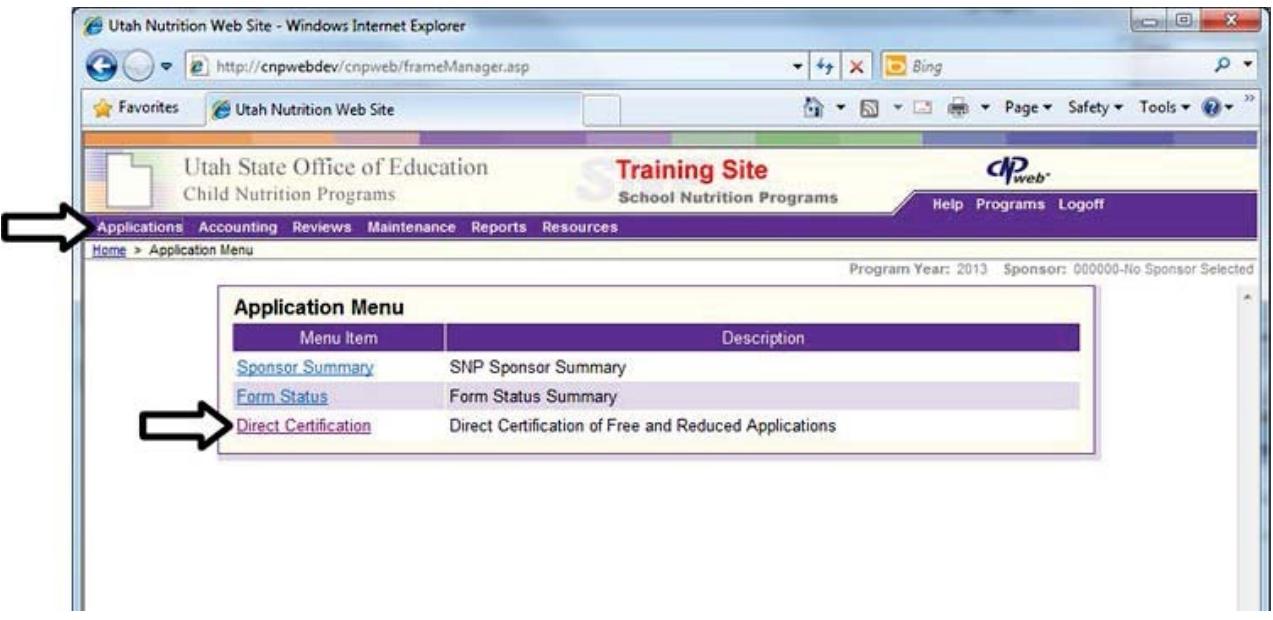

Select the "Certify Students" link to access the student file upload page (pictured below).

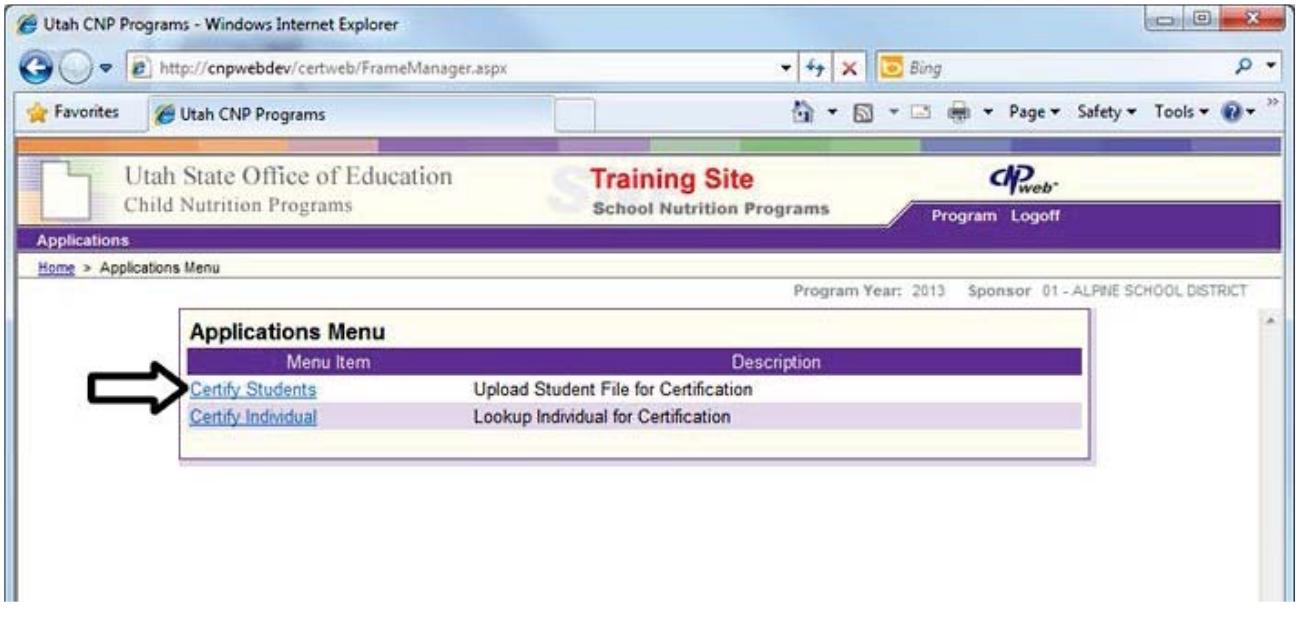

To use a file you have created, from the upload page, select the "Browse" button. A file dialog (pictured below) will display to locate the student file to be uploaded and matched for eligibility. Once the file is located, click the "Open" button on the file dialog box. The enrollment list (UTREx) on file at the Office of Education may be selected instead of uploading a file. Ask the technology person if the UTREx list contains all current year enrollees, including new year Head Start, transfers and kindergarten students. If it does not, UTREx could be used to obtain matches for existing students and a list could be created (using Excel or Word) of the new students, Head Start and transfer students.

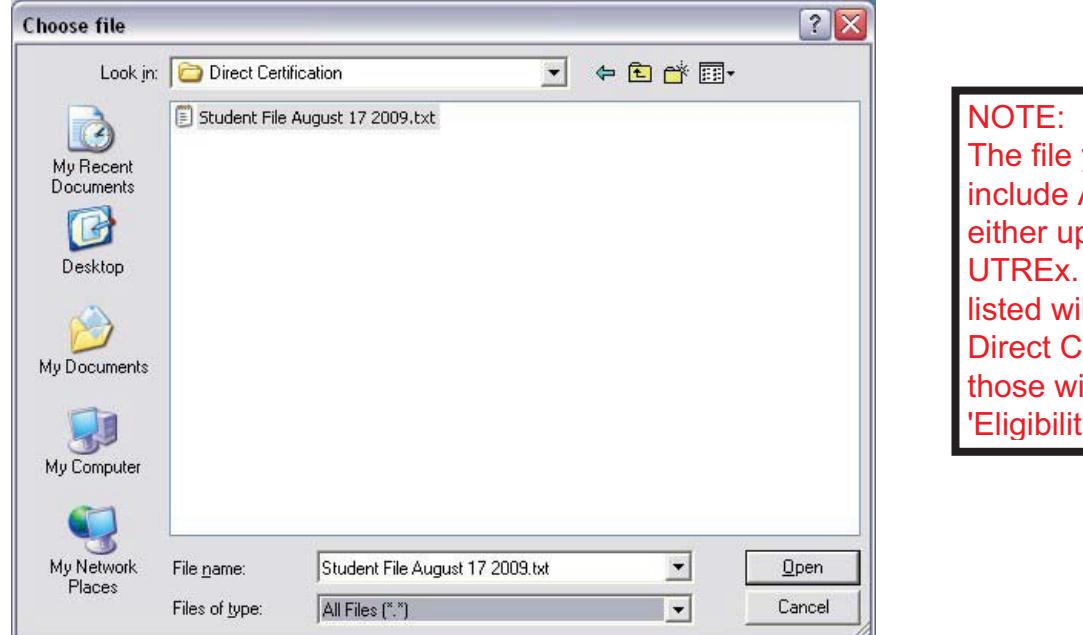

The file you download will include ALL students, either uploaded or from UTREx. Not all students listed will be eligible for Direct Certification, only those with a 'Y' in the 'Eligibility Code' coulumn.

Once the file is selected, click the "Process Direct Certifications" button and match process will begin.

To select the UTREx list, check the box and indicate if you would like to have the SSID or district assigned number downloaded with the list, then click "process Direct Certification."

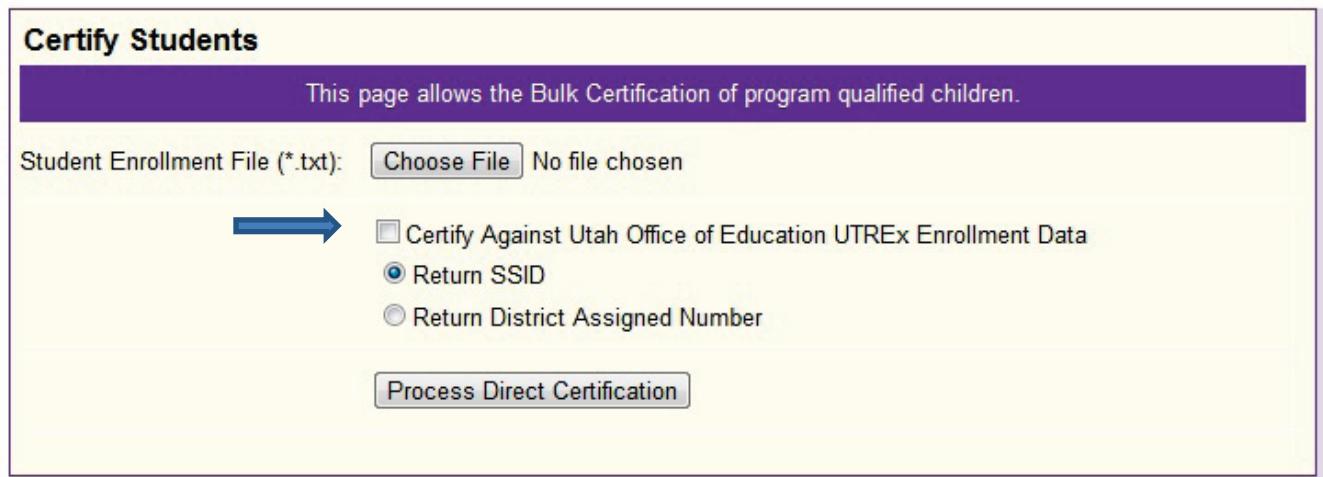

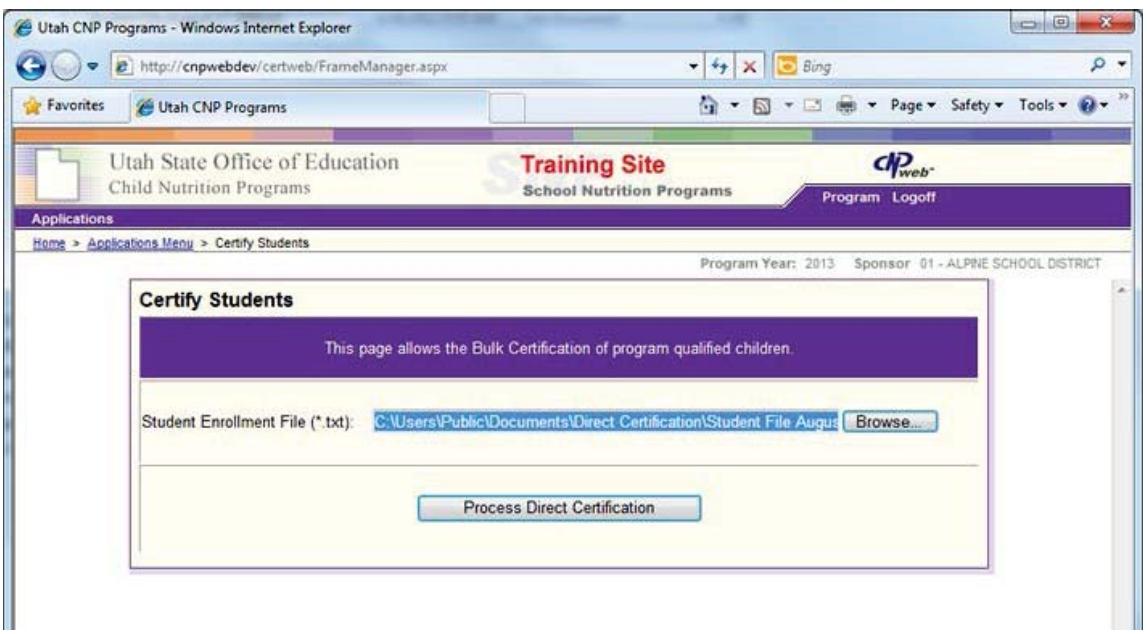

When the match process is complete, the page will display a link to download the match file.

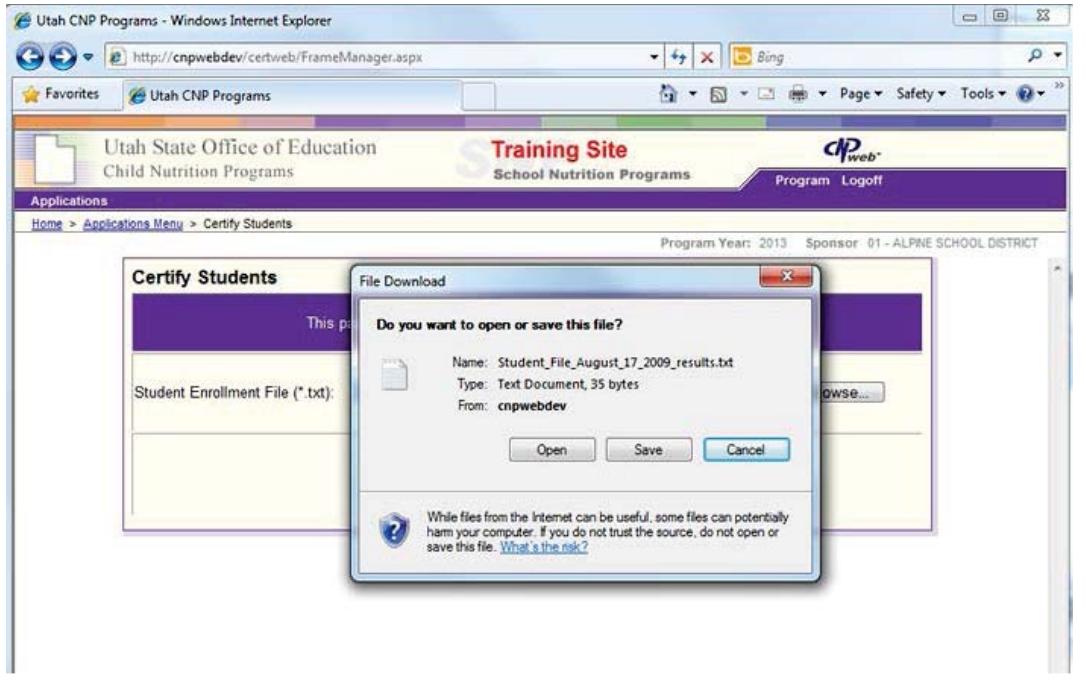

## **The Match File**

**Note:** Documentation for direct certification must be kept for a minimum of three (3) years plus the current year after the submission of the final claim for reimbursement for the fiscal year to which they apply.

**You must download and save match files to your computer. Files are deleted from our system after the match.**

#### **Saving the match file**

When the system has processed the file, a file download dialog will open. Click the **Save** button and using the file save dialog (pictured below) select the directory.<br>
C Utah CNP Programs - Windows Internet Explorer

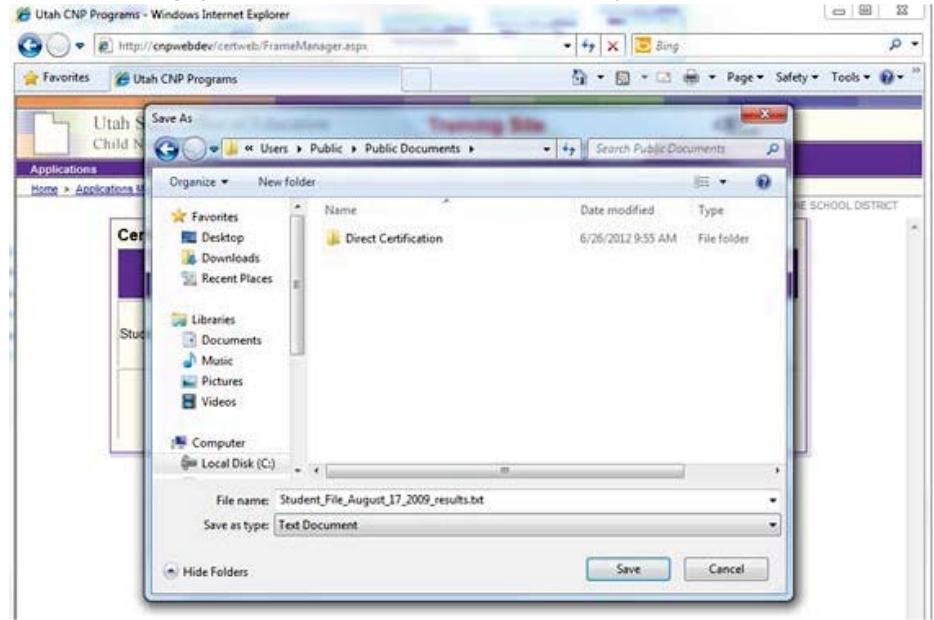

By default, the system names the file with the school district name and the word "results" and the date. The file can be renamed. Make a note of the name and location the file is saved to so it can be retrieved later.

#### **Match file layout**

The match file is the same tab delimited layout as the student file with the addition of an eligibility code at the end of each record and contains the following information:

The first record in the match file includes the column headings.

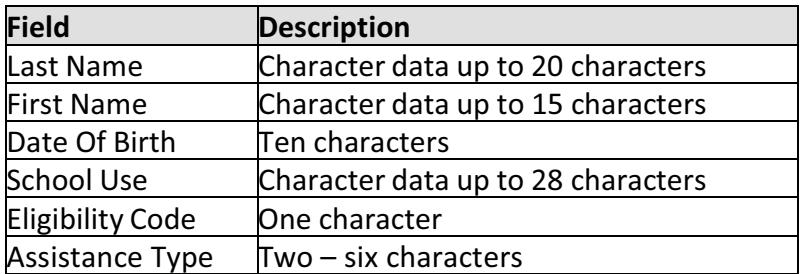

# **Eligibility Codes**

Each student record will have one of two eligibility codes. The following describes each code:

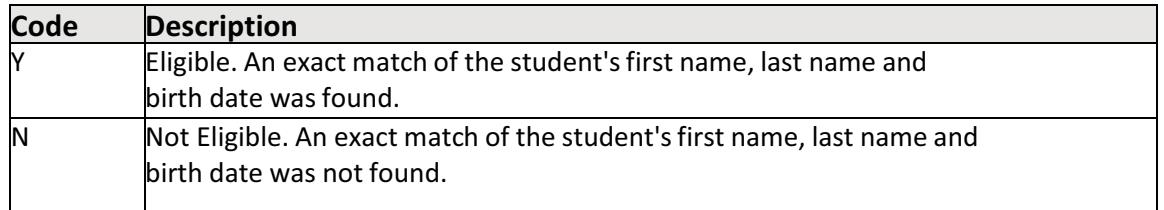

## **Assistance Type**

Each student record will have one of three eligibility codes. The following describes each code:

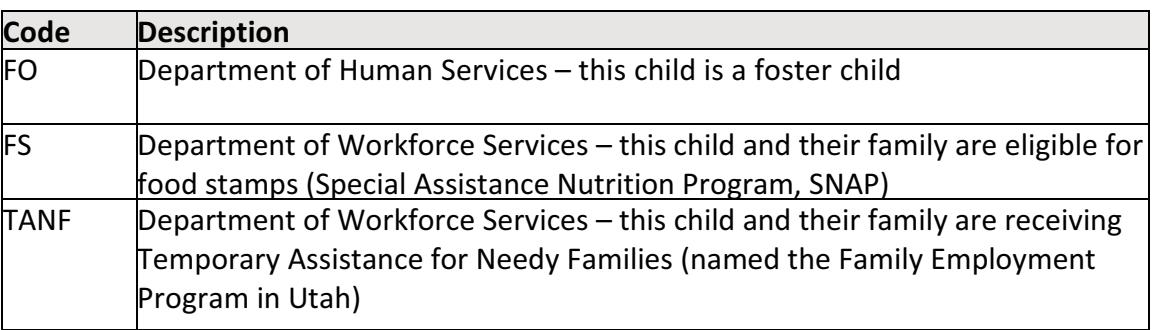

The matching process is not 100% accurate. Typographical errors and nicknames make it impossible to achieve complete accuracy in the process.

# **Certify Individual**

Certify individual uses the student address and the way the name sounds to give more information about possible matches. The child's address or parent name can also be entered. It is up to the school to determine if the advanced match is actually the enrolled student.

The 'Certify Individual' process is designed to process a list of single students. Enter all the students individually. When you have determined if they're eligible (or not), click on 'Save Results' to save the entire list of students eligible (it will save all the results that were returned which were shown in green text). Remember to save the results as proof of the matches.

After logging into CNPweb, click on School Nutrition Programs puzzle piece, click "continue," and select the current program year. Click on "Applications" in the upper left hand corner of the screen. Click on "Direct Certification."

Click on the current school year, then, click on the "Certify Individual" link to access the student file page (pictured below).

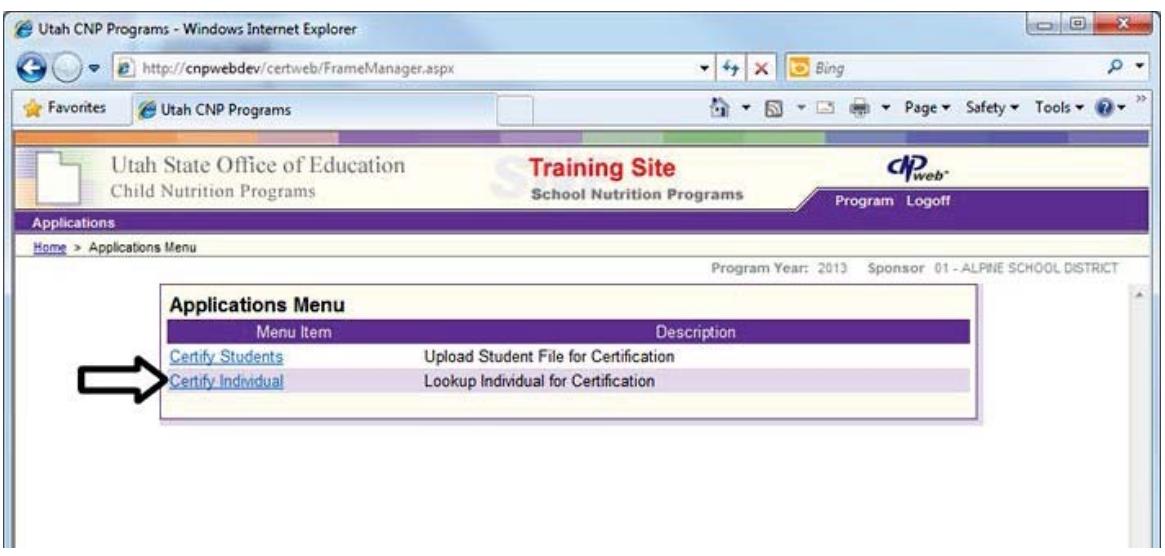

Enter as much information as you can for the student, then click the "Certify Student" button.

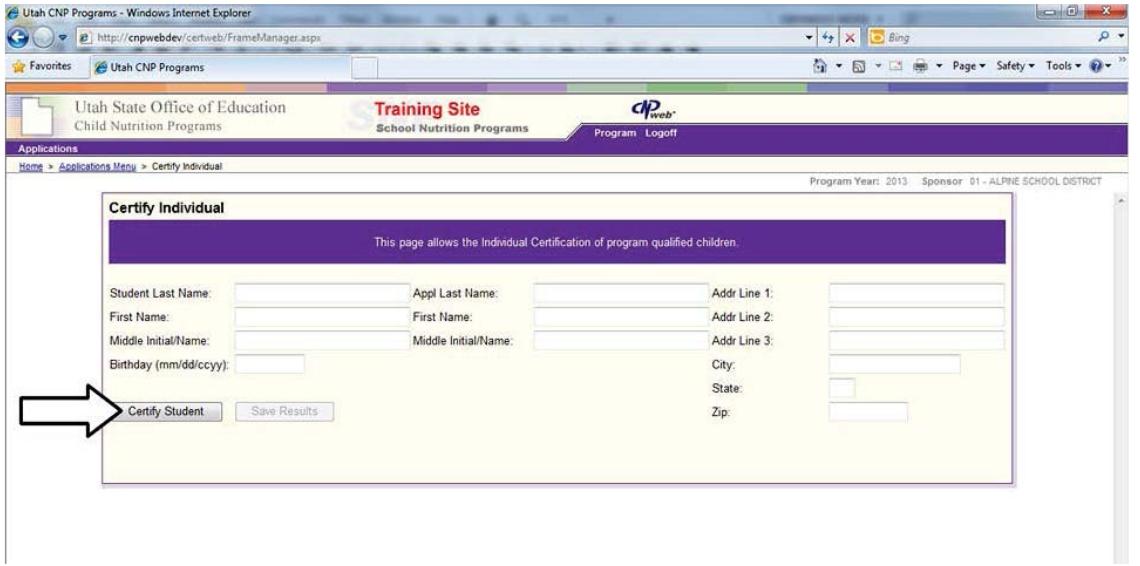

If the system has a match, it will give the information in green font, showing by what program the child qualifies (see page 12 for an explanation of the codes). Process all the individuals. The last step is to save the records. Click on "Save Results." A dialogue box will open. Click 'Save." The default file name is "individual\_certify\_results," but it can be changed. Be sure to keep careful track of where and how files are saved so they can be located when needed.

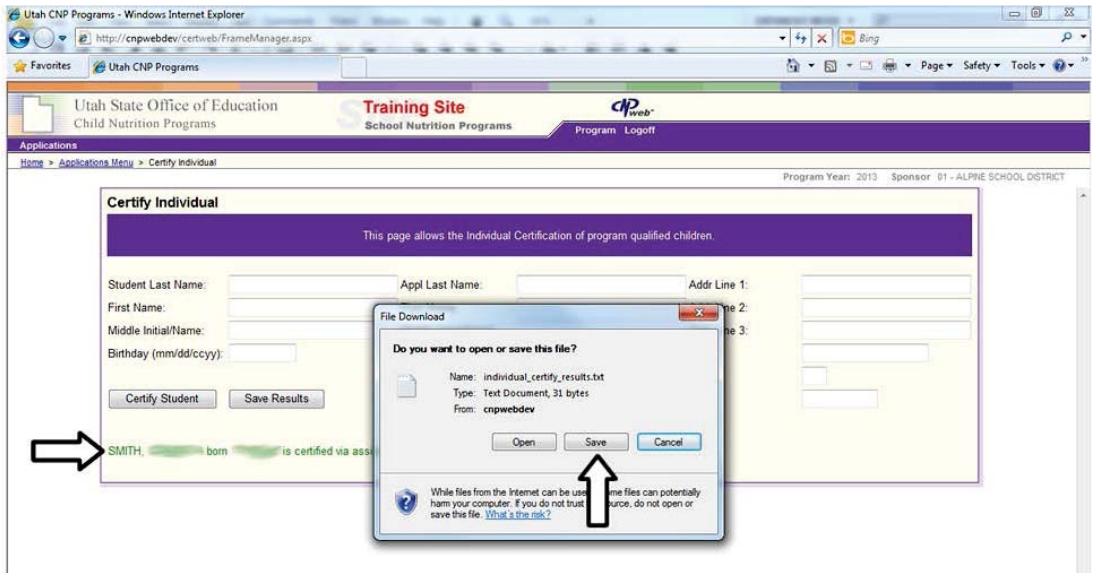

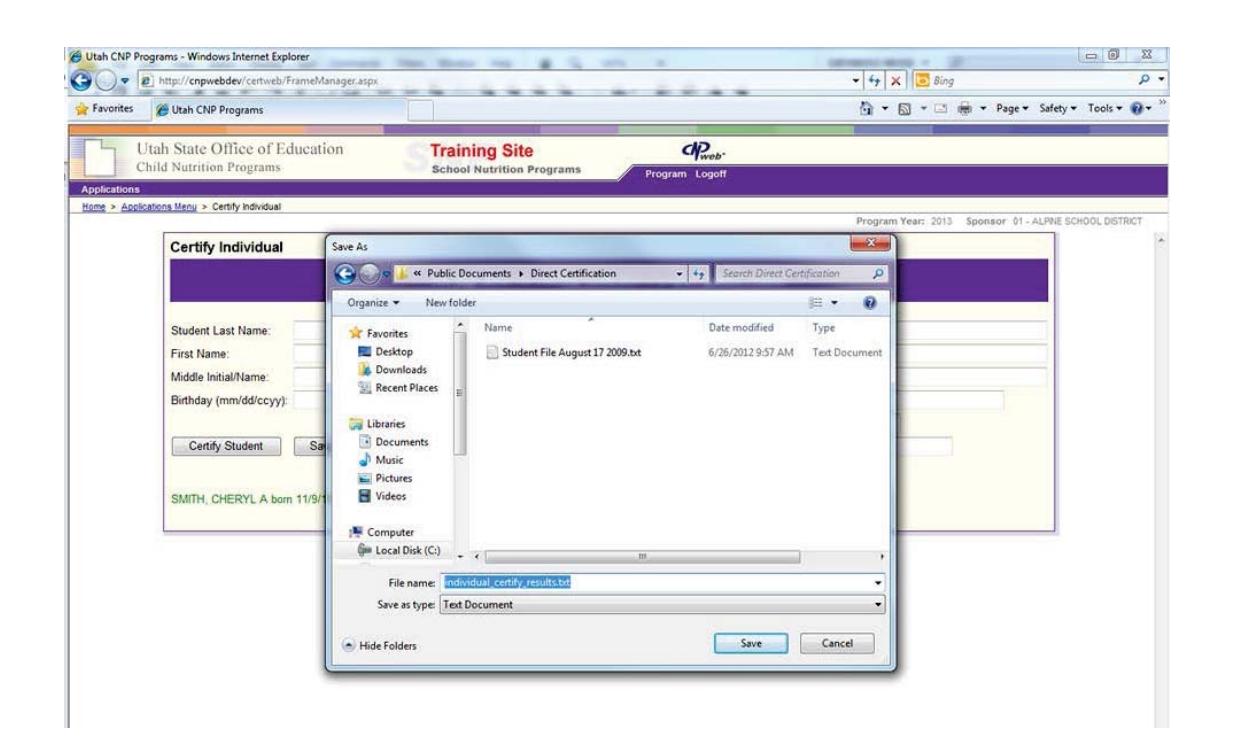

## **Assistance Type**

Each student record will have one of three eligibility codes. The following describes each code:

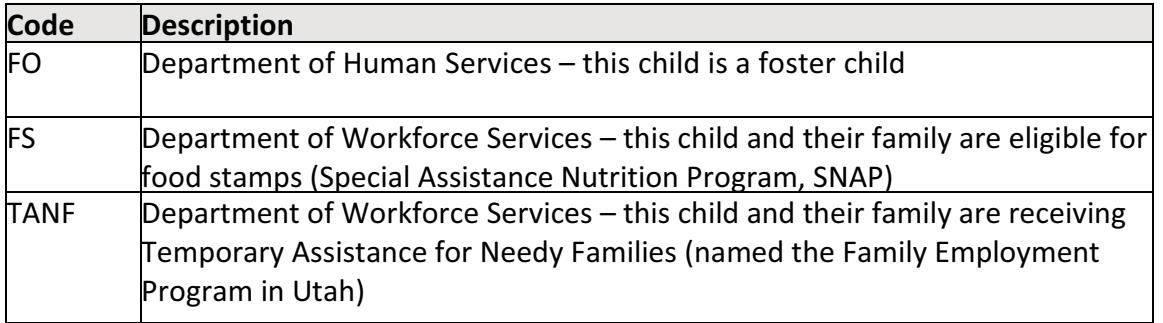

## **Ineligible Students**

The database is updated nightly, so it is possible that the student has become eligible since the last update. If there is a free or reduced price application with a case number for a student, but the student doesn't match, the application should be approved if all necessary information is completed. Applications are taken at face value. Schools may choose to verify these applications for cause if school authorities feel the information provided on the application is inaccurate.

The screen below shows a student who is not eligible using the "Certify Individual" process. The system will return the closest matches. The SFA will need to determine if any of the close matches are the student in question. The default is to return results in by the student's last name in alphabetical order. Be careful to read the last name of the student – it may be that another last name sounds similar and the system has returned that result in addition to the student in question. If the list of possible students is too long, the list can be sorted differently. To sort the names differently, click on one of the headings (first name of the parent, in the example below).

If one of the students on the list is an exact match, enter their name and press "certify student" so the system will return the name in green font. When all the students have been processed, save the results and the system will produce a list of all those names which returned positive results (all those with the green font saying the student can be certified).

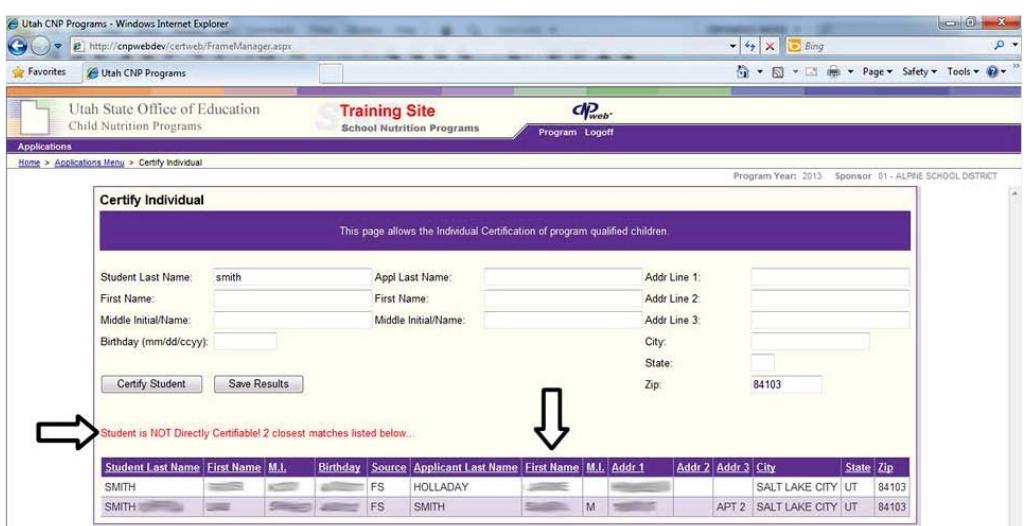

## **Undetermined Students**

If there is a student that is undetermined and the school believes he or she is eligible, the school can have the household complete a paper application or contact the local Workforce Services office. Document any conversations with Workforce Services and save your records to show the steps which were taken to establish eligibility.

### **Conclusion**

We hope having a list of students who are enrolled and who match direct certification criteria will help SFAs reduce paperwork. If you have questions or problems with the process, please contact your specialist for help.